## **DOCUMENTATION / SUPPORT DE FORMATION**

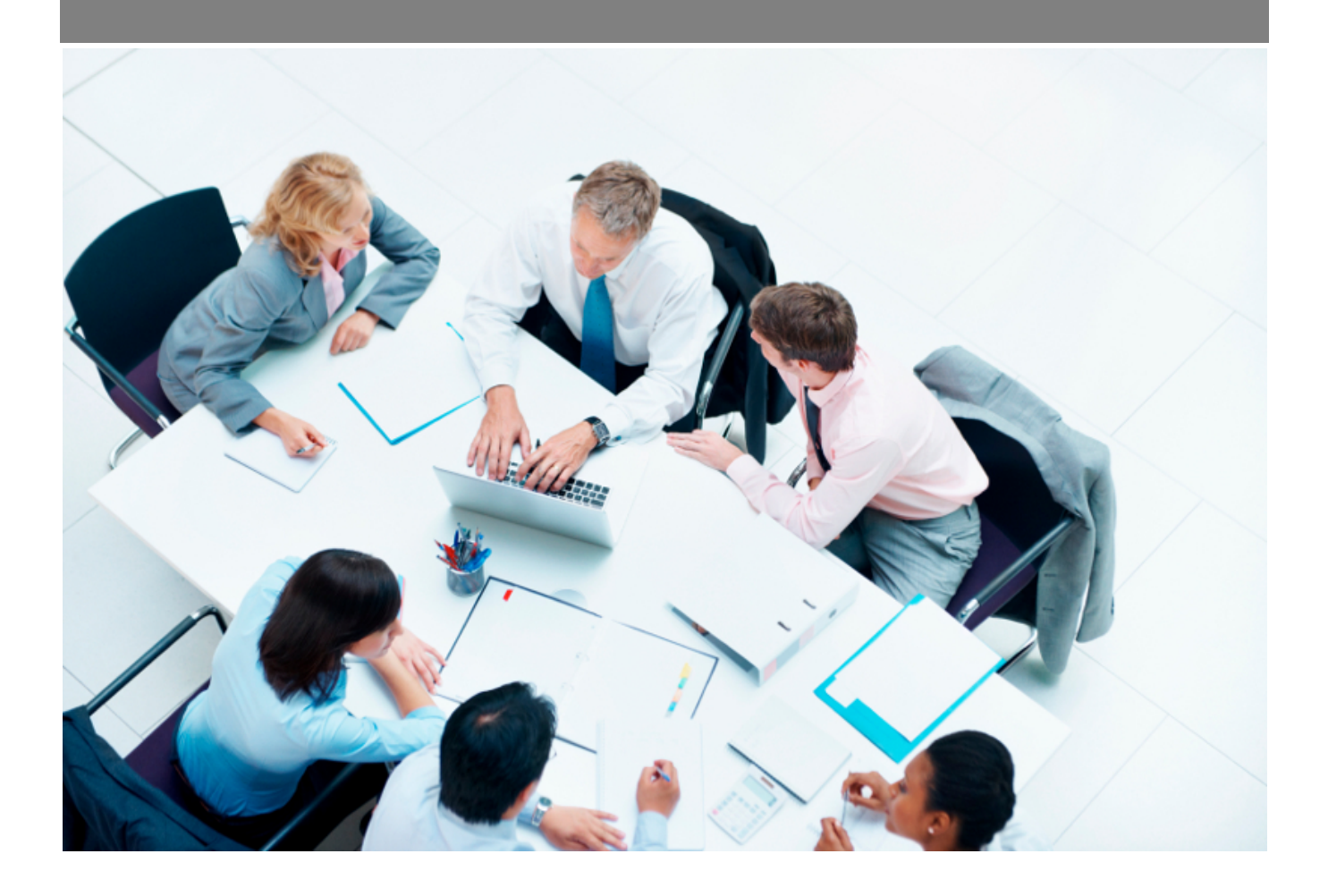

Copyright © Veryswing SAS, Tous droits réservés. VSActivity et VSPortage sont des marques déposées de Veryswing SAS.

## **Table des matières**

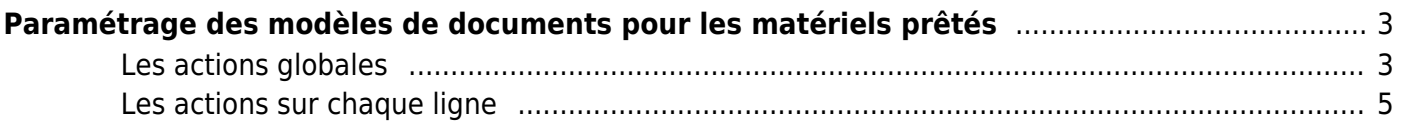

# <span id="page-2-0"></span>**Paramétrage des modèles de documents pour les matériels prêtés**

Cet écran vous permet de paramétrer vos modèles de documents pour les fiches de prêt et de restitution de matériel.

Ces modèles utilisent des fichiers Word de template (\*.docx). L'application met à votre disposition un ou plusieurs modèles standards, cependant vous avez la possibilité de créer vos templates et d'ensuite les attacher au modèle souhaité.

#### <span id="page-2-1"></span>**Les actions globales**

Ajouter un modèle de document

Permet d'ajouter un nouveau modèle de document

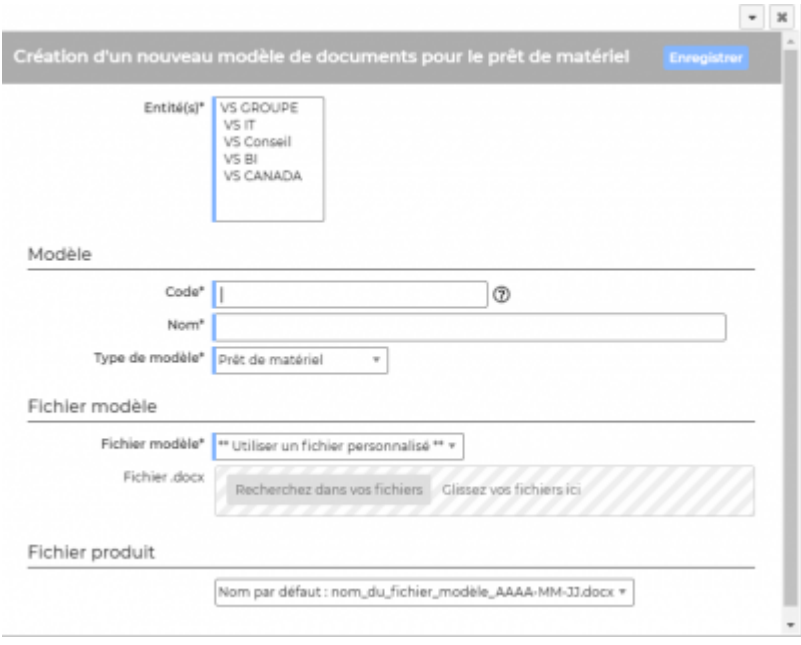

**B** Variables disponibles

: Permet de consulter la liste de toutes les variables disponibles pour créer

ce modèle de document.

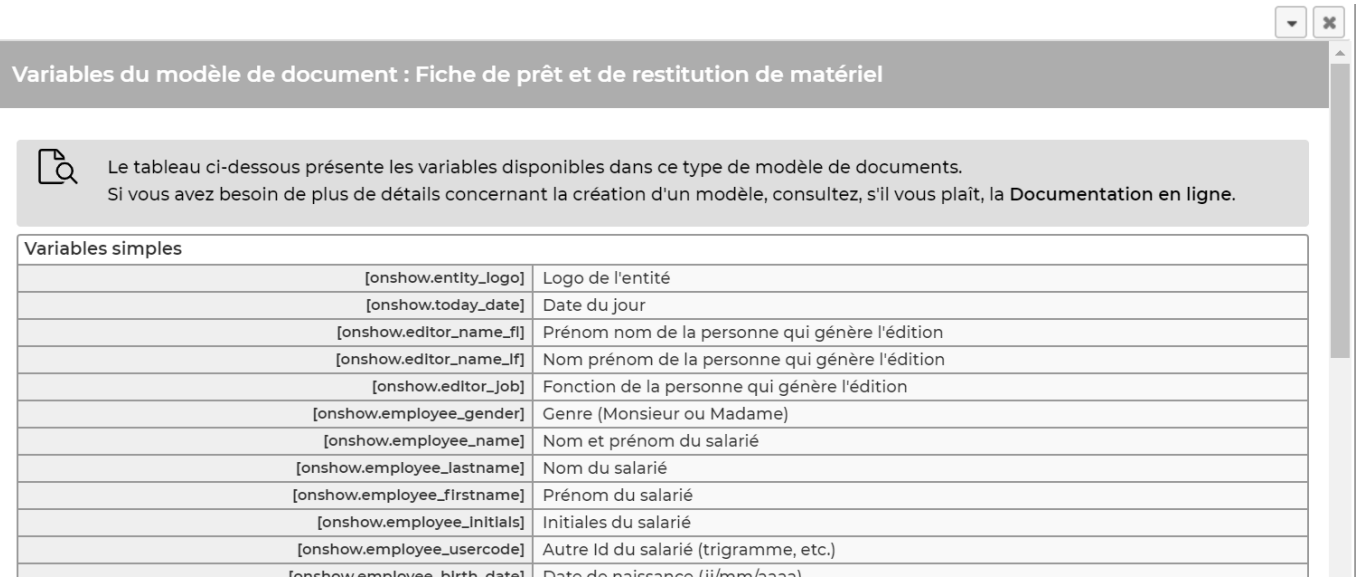

**Quelques explications complémentaires pour paramétrer votre modèle de document.**

#### **Ajouter un logo**

Dans les modèles .docx fournis par défaut, un logo d'une taille pas trop grosse est proposé. L'instruction suivante peut être placée dans le texte de remplacement de l'image :[onshow.entity\_logo;ope=changepic;from='[val]';default=current;adjust;tagpos =inside]. Soit dans Word, Sélectionner l'image, clic droit puis modifier le texte de remplacement et copier l'instruction dans le texte de remplacement. Il n'est plus nécessaire d'utiliser l'instruction sous le logo.

L'entité concernée est par défaut l'entité du collaborateur (en fait l'entité légale de rattachement du collaborateur contractuellement parlant), mais l'entité de l'affaire peut être choisie via un paramètre d'application.

La taille du logo est conditionnée par la taille du logo mis par défaut dans le Word. Si une taille plus importante (ou plus petite) de logo pour l'entité est souhaitée, il suffit :

- d'ouvrir le .docx
- d'étirer le logo par défaut pour augmenter sa taille (ou diminuer sa taille)
- d'enregistrer le .docx
- de mettre à jour le modèle en attachement le .docx mis à jour

#### **Ajouter une variable**

Dans vos modèles de documents vous avez la possibilité d'ajouter des variables simples et des variables en tableaux.

Les variables sont écrites entre crochets dans les fichiers modèles .docx. Exemple : [onshow.entity\_name]

Pour les variables simples, il vous suffit de copier/coller la variable dans votre modèle de document.

Pour les variables en tableaux, il faut suivre les règles de syntaxe ci-dessous :

block=w:tr indique que c'est une ligne d'un tableau et que chaque valeur d'un tableau placé sur la

Copyright © Veryswing SAS, Tous droits réservés. **A/5** and the serve of the serve of the serve of the serve of the serve of the serve of the serve of the serve of the serve of the serve of the serve of the serve of the ser VSActivity et VSPortage sont des marques déposées de Veryswing SAS.

ligne sera répété sur autant de lignes qu'il y a d'éléments dans le tableau. block=begin;comm=w:p indique le début d'une rupture de page de type portrait. Le tableau de donnée placé devant indique qu'il y aura un saut de page à chaque nouvel élément du tableau. block=end;comm=w:p indique la fin de la boucle de saut de page.

### <span id="page-4-0"></span>**Les actions sur chaque ligne**

 $\emptyset$  : (i)

 $\mathscr O$  Mettre à jour le modèle de document. Permet de modifier le nom, le fichier Word modèle

Le formulaire qui s'ouvre est le même que celui pour l'ajout d'un modèle de CV. Voir ci-dessous comment le remplir.

#### ፧ Plus d'actions…

Depuis ce pictogramme vous pouvez effectuer plusieurs actions :

- Rendre disponible ou indisponible un modèle de document: Permet de rendre actif ou inactif un modèle de document dans les choix proposés dans le formulaire de génération de document.
- Copier le modèle de document : Permet de dupliquer rapidement un modèle existant sans tout re-paramétrer.
- Supprimer le modèle de document : Permet supprimer un modèle de document s'il n'a pas été utilisé.